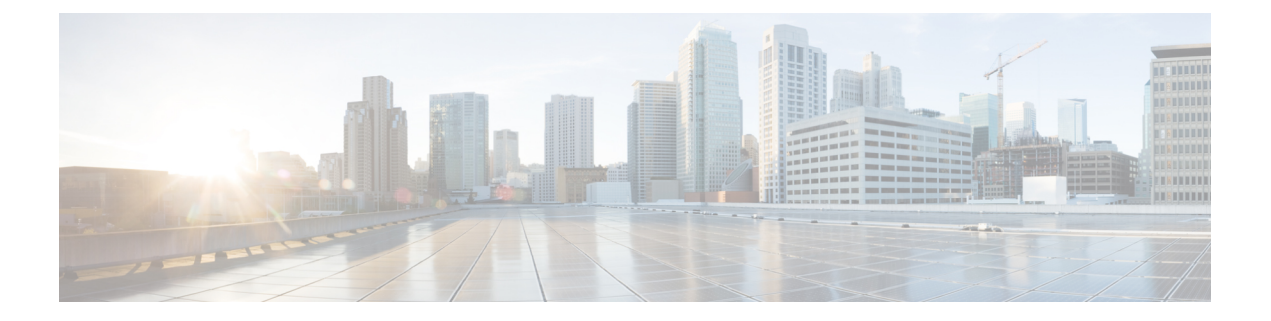

# 安全铃音

- [安全提示音概述](#page-0-0), 第1页
- [安全提示音前提条件](#page-1-0), 第2页
- [安全提示音配置任务流程](#page-1-1), 第2页
- [安全提示音交互](#page-4-0), 第5页
- [安全提示音限制](#page-4-1), 第5页

# <span id="page-0-0"></span>安全提示音概述

安全提示音功能可配置电话在呼叫被加密时播放安全提示音。提示音表明呼叫受保护并且可能交换 机密信息。安全提示音长2 秒,由三声长哔声构成。如果呼叫受到保护,则被叫方一应答,受保护 的电话上就开始播放提示音。

如果呼叫不受保护,系统会在受保护的电话上播放由六声短促哔声构成的非安全提示音。

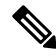

只有受保护电话上的主叫方可以听到安全和非安全提示音。不受保护的电话上的主叫方听不到这些 提示音。 注释

以下类型的呼叫支持安全和非安全提示音:

- 集群内到 IP 至 IP 呼叫
- 群集间受保护的呼叫
- 通过受保护的 MGCP E1 PRI 网关的 IP 到时分复用 (TDM) 呼叫

对于视频呼叫,系统将在受保护的设备上播放安全和不安全提示音。

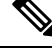

注释

对于视频呼叫,用户可能先听到呼叫音频部分的安全提示音,然后是总体不安全媒体的不安全提示 音。

Cisco Unified IP 电话上显示锁图标表示媒体已加密,但不一定意味着电话已被配置为受保护设备。 但必须出现锁定图标才能进行受保护呼叫。

### 受保护设备网关

您可以在 Cisco Unified Communications Manager 中配置只有受支持的 Cisco Unified IP 电话和 MGCP E1 PRI 网关为受保护的设备。

Cisco Unified Communications Manager 也可以在系统确定呼叫的受保护状态时指示 MGCP Cisco IOS 网关播放安全和非安全提示音。

受保护设备提供以下功能:

- 您可以将运行 SCCP 或 SIP 的电话配置为受保护设备。
- 受保护设备可以呼叫已加密或非加密的非受保护设备。在这类情况下,呼叫会指定非受保护状 态,系统将对通话中的电话播放不安全提示音。
- 如果受保护的电话呼叫另一受保护的电话,但媒体未加密,系统会对通话中的电话播放非安全 提示音。

## <span id="page-1-0"></span>安全提示音前提条件

- 您必须针对 SRTP 加密配置 MGCP 网关。使用此命令配置网关:**mgcp package-capability srtp-package**。
- MGCP 网关必须指定高级 IP 服务或高级企业服务映像(例如, c3745-adventerprisek9-mz.124-6.T.bin)。

## <span id="page-1-1"></span>安全提示音配置任务流程

开始之前

• 查[看安全提示音前提条件](#page-1-0), 第2页

#### 过程

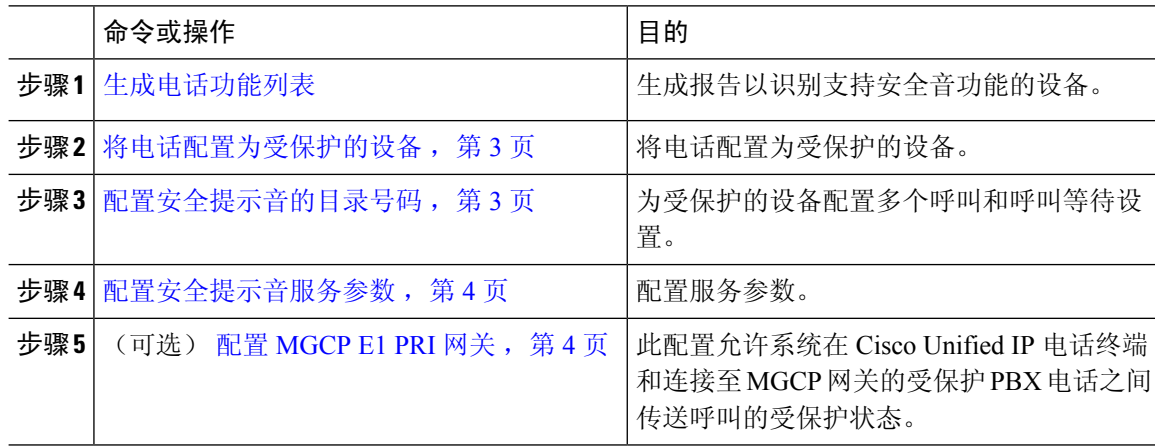

### <span id="page-2-0"></span>将电话配置为受保护的设备

开始之前

[生成电话功能列表](cucm_b_feature-configuration-guide-for-cisco14_chapter1.pdf#nameddest=unique_6)

过程

- 步骤1 从 Cisco Unified CM 管理中, 选择 设备 > 电话。
- 步骤 **2** 单击您要为其设置安全提示音参数的电话。 此时将显示电话配置窗口。
- 步骤3 从窗口"设备信息"部分的软键模板下拉列表,选择标准受保护电话。

注释 您必须使用不含受保护电话的补充服务软键的新软键模板。

- 步骤 **4** 将多线路加入选项设置为"关"。
- 步骤 **5** 选中受保护的设备复选框。
- 步骤 **6** 从设备安全性配置文件下拉列表(在窗口的"协议特定信息"部分),选择电话安全性配置文件配 置窗口(系统 > 安全性配置文件 > 电话安全性配置文件)中已配置的安全电话配置文件。
- 步骤 **7** 单击保存。

下一步做什么

执行下列步骤之一:

- [配置安全提示音的目录号码](#page-2-1), 第3页
- 配置 [MGCP](#page-3-1) E1 PRI 网关, 第4页

### <span id="page-2-1"></span>配置安全提示音的目录号码

#### 开始之前

[将电话配置为受保护的设备](#page-2-0), 第3页

过程

- 步骤 **1** 在电话配置窗口中找到关联部分。
- 步骤 **2** 选择添加新 **DN**。

此时将显示目录号码配置窗口。

步骤 **3** 在目录号码字段中指定目录号码。

安全铃音 |

步骤 **4** 在目录号码配置窗口的设备**[**设备名称**]**上的多个呼叫**/**呼叫等待设置区域,将呼叫最大数和忙时触发 器选项设置为 1。

步骤 **5** 在目录号码配置窗口完成其余字段的设置。 有关字段及其配置选项的更多信息,请参阅联机帮助。 步骤 **6** 单击保存。

### <span id="page-3-0"></span>配置安全提示音服务参数

过程

- 步骤 **1** 在 Cisco Unified Communications Manager 管理中,选择系统 > 服务参数。
- 步骤 **2** 从服务器下拉列表中,选择服务器。
- 步骤 **3** 从服务下拉列表中,选择 **Cisco CallManager**。
- 步骤 **4** 在群集范围参数(功能 **-** 安全提示音)区域中,将播放提示音以指示安全**/**非安全呼叫状态选项设置 为 True。
- 步骤 **5** 单击保存。

### <span id="page-3-1"></span>配置 **MGCP E1 PRI** 网关

如果想要系统在 Cisco Unified IP 电话终端和连接至 MGCP 网关的受保护 PBX 电话之间传送呼叫的 受保护状态,请执行以下操作:

#### 开始之前

[将电话配置为受保护的设备](#page-2-0), 第3页

#### 过程

- 步骤1 在 Cisco Unified Communications Manager 管理中, 选择设备 > 网关。
- 步骤 **2** 指定适当的搜索条件,然后单击查找。
- 步骤 **3** 选择 MGCP 网关。 此时将显示网关配置窗口。
- 步骤 **4** 将全局 **ISDN** 交换类型设为"欧洲"。
- 步骤 **5** 配置网关配置窗口中的字段。请参阅联机帮助,了解有关字段及其配置选项的更多信息。
- 步骤 **6** 单击保存。
- 步骤 **7** 单击窗口中子单元 0 右侧显示的终端图标。此时会显示启用受保护的设施 **IE** 复选框。选中此复选 框。

I

# <span id="page-4-0"></span>安全提示音交互

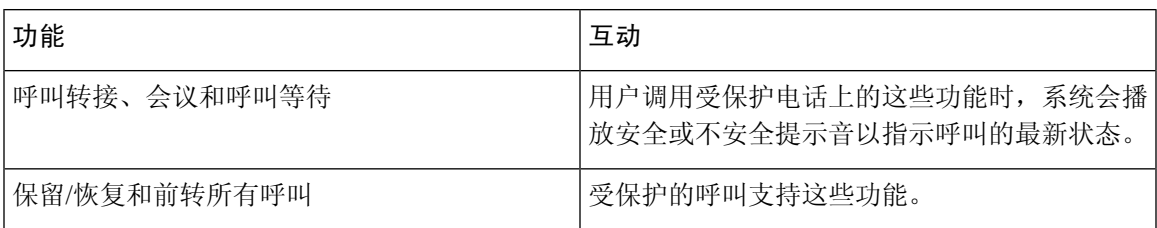

# <span id="page-4-1"></span>安全提示音限制

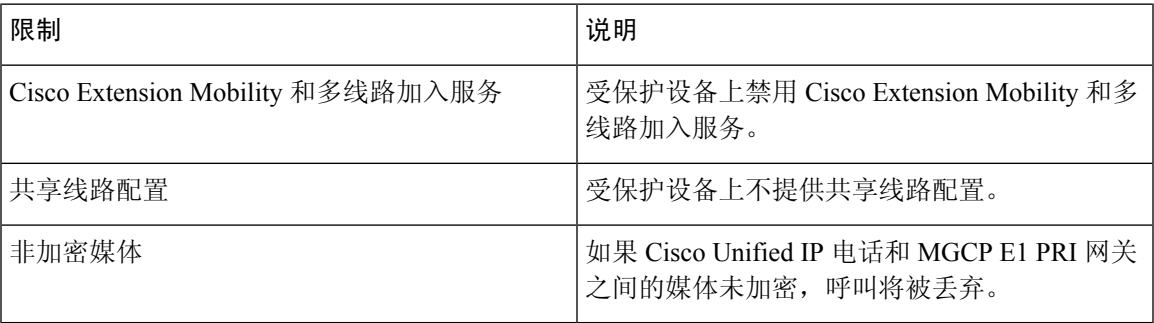

 $\overline{\phantom{a}}$ 

 $\mathbf l$